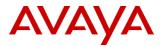

| PSIN # PSIN0061290                                       |                                             |                     |            |           |                 |
|----------------------------------------------------------|---------------------------------------------|---------------------|------------|-----------|-----------------|
| Original publication date: 2-N date: 2-Nov-2022.         | ov-2022. This is Issue #01, published       | Severity/risk level | N/A        | Urgency   | When Convenient |
| Name of problem                                          |                                             |                     |            |           |                 |
| IP Office 700516316 – ASP D<br>support PERC H750 RAID Co | DELL R640 CLv2 Base Server P3 IPO ontroller | Replacement Serv    | ver update | ed RAID c | onfiguration to |
| Products affected                                        |                                             |                     |            |           |                 |
| IP Office Dell ACP110:                                   |                                             |                     |            |           |                 |
| 700516316 – ASP DE                                       | LL R640 CLv2 Base Server P3                 |                     |            |           |                 |
| Problem description                                      |                                             |                     |            |           |                 |

The Avaya ASP 110 Profile 3 server now comes equipped with a PERC H750 RAID controller that replaces the PERC H730 RAID controller. This instruction is not required for 700514262 ASP 110 Dell R640 Server P3 IPO Server Edition servers that are preconfigured with software and are not required for PERC H730 equipped 700515523 ASP DELL R640 CL BASE SERVER P3 replacement servers.

When ordering a replacement server 700516316 (ASP DELL R640 CLv2 Base Server P3), it will come equipped with the H750 controller. An extra RAID Controller configuration step must be performed that will allow the server to boot successfully after the software installation. Included in this solution is a detailed description of all steps required to commission a replacement server equipped with a PERC H750 Raid Controller.

#### Resolution

#### WARNING:

Implementing these changes to the ACP110 RAID configuration will result in the loss of the data on the virtual disk that is hosting the IP Office SE solution. The IP Office SE solution will need to be re-installed and re-configured after the RAID controller configuration is changed. If the server has already been deployed, it is recommended that the backup and restore procedure in Chapter 9 of the following document is used to ensure the downtime is minimized. Deploying IP Office<sup>TM</sup> Platform Server Edition Solution: https://downloads.avaya.com/css/P8/documents/101048892

### **Replacement Server Configuration Steps:**

### System BIOS:

### Introduction

The following procedure describes how to configure the Avaya Dell R640 BIOS and RAID controller (H750) for Avaya ACP 110 profile 3 replacement server used on the IP Office.

- A monitor, USB keyboard, and mouse are required to configure the RAID Controller.
- 1. Connect Monitor, USB keyboard, and mouse to the server.
- 2. Power up the server.

| Entering System Setup<br>F10 = Lifecycle Controller (Config<br>iDRAC, Update FW, Install OS)<br>F11 = Boot Manager<br>F12 = PXE Boot | BIOS Version: 1.2.11<br>IDRAC IP: |
|----------------------------------------------------------------------------------------------------|-----------------------------------|
|                                                                                                    |                                   |
|                                                                                                    |                                   |
|                                                                                                    |                                   |
|                                                                                                    |                                   |
|                                                                                                    |                                   |
| Initializing Firmware Int                                                                                                    | )                                 |

Select <F2> System Setup when the hardware boot screen appears.
 A blue highlight indicates System Setup Menu selected.

| System Setup                              | Help   About   Exit |
|-------------------------------------------|---------------------|
| System Setup                              |                     |
| System Setup Main Menu                    |                     |
| System BIOS                               |                     |
| iDRAC Settings                            |                     |
| Device Settings                           |                     |
|                                           |                     |
|                                           |                     |
|                                           |                     |
|                                           |                     |
|                                           |                     |
|                                           |                     |
| Select to configure system BIOS settings. |                     |
|                                           |                     |
| Service Tag: CQ6K0T2                      | Finish              |

4. Select System BIOS

| System Setup                                                                                                    |   | Help    | About   Exit |   |
|----------------------------------------------------------------------------------------------------|---|---------|--------------|---|
| System BIOS                                                                                                    |   |         |              | - |
| System BIOS Settings                                                                                                    |   |         |              |   |
| Memory Settings Processor Settings SATA Settings NVMe Settings Boot Settings Integrated Devices Serial Communication System Profile Settings System Security |   |         |              | • |
| Redundant OS Control                                                                                                    | _ |         |              | - |
| This field controls the system boot settings.                                                                                                    |   | Default | Finish       |   |
| Service Tag: CQ6K0T2                                                                                                    |   |         |              |   |

5. Select Boot Setting

| ystem BIOS Settings • Boot Settings |                                                                                                    |  |
|-------------------------------------|----------------------------------------------------------------------------------------------------|--|
| Boot Mode                           |                                                                                                    |  |
| Boot Sequence Retry                 |                                                                                                    |  |
| Hard-Disk Failover                  |                                                                                                    |  |
| Generic USB Boot                    |                                                                                                    |  |
| Hard-disk Drive Placeholder         | O Enabled                                                                                            |  |
|                                     |                                                                                                    |  |
|                                     | o boot the OS via the method defined by the<br>(FI) specification or (Press <f1> for more help)</f1> |  |

6. Change BOOT MODE to BIOS – then select Back and Finish to return to the System Setup Main Menu

### **RAID Configuration:**

Server Data Storage Capacity

| RAID<br>Configuration | Raw Storage                  | Usable Capacity<br>in Terabytes | Usable Capacity<br>in Tebibytes₁ | ACP Base<br>Profile (no<br>optional<br>HDDs) |
|-----------------------|------------------------------|---------------------------------|----------------------------------|----------------------------------------------|
| 1                     | 2x600GB +<br>2x600GB = 2.4TB | VD0 = 600GB<br>VD1 = 600GB      | VD0 = 0.545<br>VD1 = 0.545       | 3 IPO                                        |

1. Operating systems may calculate data storage space in Tebibytes

1. Clear any existing Array first by selecting **Device Settings/Integrated RAID Controller in Slot 1: Dell PERC H750 Adapter > Configuration Utility/Configuration Management/Clear Configuration.** 

| System Setup                                                                                                    | Help   About   Exit |
|----------------------------------------------------------------------------------------------------|---------------------|
| RAID Controller in Slot 1: Dell PERC H750 Adapter Configuration Utility                                            |                     |
| Dashboard View • Main Menu • Configuration Management                                                              |                     |
| View Disk Group Properties                                                                                         |                     |
| Clear Configuration                                                                                                |                     |
|                                                                                                    |                     |
|                                                                                                    |                     |
|                                                                                                    |                     |
|                                                                                                    |                     |
|                                                                                                    |                     |
|                                                                                                    |                     |
|                                                                                                    |                     |
|                                                                                                    | 1                   |
| Deletes all existing configurations on the RAID controller and discards the pinned cache on missing configuration. |                     |
|                                                                                                    |                     |
| Service Tag: CQ6K0T2                                                                                               | Back                |

### Select Clear Configuration.

| System Setup                                                                                                    | About   Exit |
|----------------------------------------------------------------------------------------------------|--------------|
| RAID Controller in Slot 1: Dell PERC H750 Adapter Configuration Utility                                                               |              |
| Dashboard View • Main Menu • Warning                                                                                                  |              |
| Clear Configuration will delete all of the Virtual Disks, Hot Spares, Pinned Cache and Non-RAID<br>Disks attached to this controller. |              |
| Are you sure you want to clear the configuration?                                                                                     |              |
| IZ Confirm                                                                                                    |              |
| Yes                                                                                                    |              |
| No                                                                                                    |              |
|                                                                                                    |              |
|                                                                                                    |              |
|                                                                                                    |              |
|                                                                                                    |              |
|                                                                                                    |              |
|                                                                                                    |              |
|                                                                                                    |              |
| Service Tag: CQ6K0T2                                                                                                    |              |

Confirm by checking Confirm box, selecting Yes/Confirm, and then selecting OK.

| System Setup                                                                                     | Help   About   Exit |
|--------------------------------------------------------------------------------------------------|---------------------|
| RAID Controller in Slot 1: Dell PERC H750 Adapter Configuration Utility                          |                     |
| Dashboard View • Main Menu • Configuration Management                                            |                     |
| Auto Configure RAID 0                                                                            |                     |
| Create Virtual Disk                                                                              |                     |
| Create Profile Based Virtual Disk                                                                |                     |
| Convert to Non-RAID Disk_<br>Clear Configuration_                                                |                     |
| Creates a virtual disk by selecting the RAID level, physical disks, and virtual disk parameters. | Back                |

2. Select **Create Virtual Disk.** If there is no option to create a Virtual Disk then all disks in the system must already be assigned to an Array. **Clear Configuration** (see steps above) will need to be run before the creation of a new Virtual Disk can be performed.

| •          |
|------------|
|            |
| Write Back |
|            |

 On the screen shown above select the RAID level to RAID1 and the Virtual Disk Name is entered as VD0 (Note this step will be repeated for VD1). Set the Strip Element Size to 256KB and then scroll down and select Fast Default Initialization. Next press Select Physical Disks.

Avaya ACP 1XX: Profile 3 IPO SPECIFIC = 4x600GB -> 2x600GB RAID 1 – VD0, VD1

| System Setup                                                                                                    |               |            |                          | ł | lelp   About   Exit |
|----------------------------------------------------------------------------------------------------|---------------|------------|--------------------------|---|---------------------|
| RAID Controller in Slot 1: Dell PERC H750 Ad                                                                                                    | apter Co      | nfiguratio | n Utility                |   |                     |
| Dashboard View • Main Menu • Select Physical I                                                                                                    | Disks         |            |                          |   |                     |
| Apply Changes                                                                                                    |               |            |                          |   |                     |
| Select Media Type                                                                                                    | O SSD         | O HDD      | Ø Both                   |   |                     |
| Select Interface Type                                                                                                    | O SAS         | O SATA     | <ul> <li>Both</li> </ul> |   |                     |
| Logical Sector Size                                                                                                    | O 512 B       | O4KB       | Both                     |   |                     |
| CHOOSE UNCONFIGURED PHYSICAL DISKS:                                                                                                    |               |            |                          |   |                     |
| <ul> <li>✓ Physical Disk 0t00: HDD, SAS, 558.375GB, Ready, (5</li> <li>✓ Physical Disk 0t01: HDD, SAS, 558.375GB, Ready, (5</li> <li>Physical Disk 0t03: HDD, SAS, 558.375GB, Ready, (5</li> </ul> | 12B)<br>(12B) |            |                          |   |                     |
| Check All<br>Uncheck All                                                                                                    |               |            |                          |   |                     |
| Apply Changes                                                                                                    |               |            |                          |   |                     |
| Submits the changes made to the entire form.                                                                                                    |               |            |                          |   |                     |
| Service Tag : CQ6K0T2                                                                                                    |               |            |                          |   | Back                |

### For the Profile 3 IPO configuration

Physical Disks 00 and 01 must be selected for the 600GB VD0 in a RAID 1 configuration. Physical Disks 02 and 03 must be selected for the 600GB VD1 in a RAID 1 configuration. Then select **Apply Changes** and then **OK**.

| Select Physical Disks From        | Unconfigured Capacity     O Free Capacity |      |
|-----------------------------------|-------------------------------------------|------|
| ONFIGURE VIRTUAL DISK PARAMETERS: |                                           |      |
| Virtual Disk Size                 |                                           | -    |
| Virtual Disk Size Unit            |                                           |      |
| Strip Element Size                | 256 KB                                    | -    |
| Read Policy                       | O No Read Ahead    Read Ahead             | medi |
| Write Policy                      |                                           |      |
| Disk Cache                        | O Enable O Disable                        |      |
| Default Initialization            | No O Fast O Full                          |      |
| Create Virtual Disk               |                                           |      |

4. Check that the Virtual Disk size is the approximate expected size. Now select **Create Virtual Disk**, then **Confirm/select yes/OK**. A new Virtual Disk has now been created.

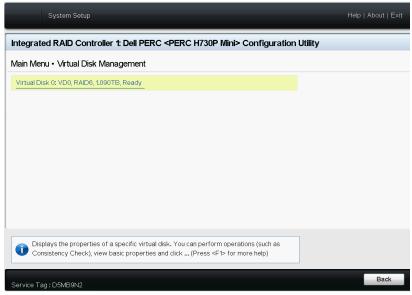

- 5. If only 1 Virtual disk has been created (VD0), select back and repeat steps 2-5 for VD1
- 6. Once both VD0 and VD1 have been created, select Back/Back and then select Controller Management

| System Setup RAID Controller in Slot 1: Dell PERC H750 Adapter Configuration Utility                                                                                                    | Help   About   E |
|----------------------------------------------------------------------------------------------------|------------------|
| )ashboard View • Main Menu                                                                                                    |                  |
| Configuration Management                                                                                                    |                  |
| Controller Management                                                                                                    |                  |
| Virtual Disk Management                                                                                                    |                  |
| Physical Disk Management                                                                                                    |                  |
| Hardware Components                                                                                                    |                  |
| Displays the controller status and basic properties of the controller such as product name,<br>serial number, PCI ID, firmware version and NVDATA Version. (Press <f1> for more help)</f1> |                  |
|                                                                                                    |                  |
|                                                                                                    | Back             |

| System Setup                                                            |                                                | Help   About   Exit |  |  |
|-------------------------------------------------------------------------|------------------------------------------------|---------------------|--|--|
| RAID Controller in Slot 1: Dell PERC H750 Adapter Configuration Utility |                                                |                     |  |  |
| Dashboard View • Main Menu • Controller Management                      |                                                |                     |  |  |
| BASIC PROPERTIES:                                                       |                                                | -                   |  |  |
| Product Name                                                            | PERC H750 Adapter                              |                     |  |  |
| Serial Number                                                           | 21006NI                                        |                     |  |  |
| Controller Status                                                       | Optimal                                        |                     |  |  |
| Controller Mode                                                         | RAID                                           |                     |  |  |
| Select Boot Device                                                      | Virtual Disk 238: VD1, RAID1, 558.375GB, Ready | •                   |  |  |
| PCI ID                                                                  | 0x1000 0x10E2 0x1028 0x2176                    |                     |  |  |
| PCI Segment:Bus:Device:Function                                         | 0x0000 0x03B 0x00 0x0                          |                     |  |  |
| PCI Slot Number                                                         | 1                                              | _                   |  |  |
| Package Version                                                         | 52.16.1-4405                                   |                     |  |  |
| Firmware Version                                                        | 5.160.02-3552                                  |                     |  |  |
| NVDATA Version                                                          | 5.1600.06-0459                                 |                     |  |  |
|                                                                         |                                                | -                   |  |  |
| Selects the primary bootable device. This setting is                    | applicable only for legacy boot mode.          |                     |  |  |
| Service Tag : CQ6K0T2                                                   |                                                | Back                |  |  |

7. Modify the **Select Boot Device to point to Virtual Disk 238** – Failure to complete this step will block the server from booting properly

| ashboard View • Main Menu • Control | ler Management              |  |
|-------------------------------------|-----------------------------|--|
| PCI ID                              | 0x1000 0x10E2 0x1028 0x2176 |  |
| PCI Segment:Bus:Device:Function     | 0x0000 0x03B 0x00 0x0       |  |
| PCI Slot Number                     | 1                           |  |
| Package Version                     | 52.16.1-4405                |  |
| Firmware Version                    | 5.160.02-3552               |  |
| NVDATA Version                      | 5.1600.06-0459              |  |
| Supported Device Interfaces         | SAS,SATA                    |  |
| Physical Disk Count                 |                             |  |
| Non-RAID Disk Count                 |                             |  |
| Virtual Disk Count                  | 2                           |  |
| Advanced Controller Management      |                             |  |
| Advanced Controller Properties      |                             |  |
| Auvanceu Controller Properties      |                             |  |

8. Select the Advanced Controller Properties and ensure the **Auto Import Foreign Configuration is enabled**. Update and apply changes if necessary.

| System Setup                                                                                                    | Help   About   Exit |
|----------------------------------------------------------------------------------------------------|---------------------|
| RAID Controller in Slot 1: Dell PERC H750 Adapter Configuration Utility                                                                         |                     |
| Dashboard View • Main Menu • Advanced Controller Properties                                                                                     |                     |
| Cache and Memory<br>Patrol Read<br>Physical Disk Power Management<br>Spare<br>Task Rates<br>Enterprise Key Management<br>CONTROLLER PROPERTIES: |                     |
| Apply Changes         Auto Import Foreign Configuration         O Disabled         Boot Mode         O Stop on errors         Pause on errors   |                     |
| Enables or disables the automatic import of foreign configurations without any user intervention.                                               | Back                |

9. Return to the Dashboard View – Main Menu and select Configuration Management -> View Disk Group Properties

| System Setup                                            |                                                                         | Help   About   Exit |  |  |
|---------------------------------------------------------|-------------------------------------------------------------------------|---------------------|--|--|
| RAID Controller in Slot 1: Dell PE                      | RAID Controller in Slot 1: Dell PERC H750 Adapter Configuration Utility |                     |  |  |
| Dashboard View • Main Menu • View Disk Group Properties |                                                                         |                     |  |  |
| Disk Group                                              | Disk Group #0                                                           |                     |  |  |
| Capacity Allocation                                     | Virtual Disk 239: VD0, RAID1, 558.375GB, Re                             | eady                |  |  |
| Secured                                                 | No                                                                      |                     |  |  |
| Disk Group                                              | Disk Group #1                                                           |                     |  |  |
| Capacity Allocation                                     | Virtual Disk 238: VD1, RAID1, 558.375GB, Re                             | ady                 |  |  |
| Secured                                                 | No                                                                      |                     |  |  |
|                                                         |                                                                         |                     |  |  |
|                                                         |                                                                         |                     |  |  |
|                                                         |                                                                         |                     |  |  |
|                                                         |                                                                         |                     |  |  |
|                                                         |                                                                         |                     |  |  |
|                                                         |                                                                         |                     |  |  |
|                                                         |                                                                         |                     |  |  |
| Displays associated virtual disks for                   | or the disk group and any available free capacity.                      |                     |  |  |
|                                                         |                                                                         |                     |  |  |
| Service Tag: CQ6K0T2                                    |                                                                         | Back                |  |  |
| Johnee rag. Capitoriz                                   |                                                                         |                     |  |  |

Select **Back/Back/Finish/Finish/Finish** to escape configuration menus. Server RAID configuration is complete and Virtual Drive has been created available for software installation.

N/A

#### Remarks

All new ACP110 servers built with IP Office will come with this correct RAID 1 setup.

# **Patch Notes**

The information in this section concerns the patch, if any, recommended in the Resolution above.

| Backup before applying the patch |                           |
|----------------------------------|---------------------------|
| Yes                              |                           |
| Download                         |                           |
| N/A                              |                           |
| Patch install instructions       | Service-<br>interrupting? |
| n/a                              | Yes                       |
| Verification                     |                           |
| n/a                              |                           |
| Failure                          |                           |
| n/a                              |                           |
| Patch uninstall instructions     |                           |
| n/a                              |                           |

## **Security Notes**

The information in this section concerns the security risk, if any, represented by the topic of this PSN. Security risks

N/A

Avaya Security Vulnerability Classification

N/A

Mitigation

N/A

If you require further information or assistance please contact your Authorized Service Provider, or visit <u>support.avaya.com</u>. There you can access more product information, chat with an Agent, or open an online Service Request. Support is provided per your warranty or service contract terms unless otherwise specified in the Avaya Support <u>Terms of Use</u>.

**Disclaimer:** ALL INFORMATION IS BELIEVED TO BE CORRECT AT THE TIME OF PUBLICATION AND IS PROVIDED "AS IS". AVAYA INC., ON BEHALF OF ITSELF AND ITS SUBSIDIARIES AND AFFILIATES (HEREINAFTER COLLECTIVELY REFERRED TO AS "AVAYA"), DISCLAIMS ALL WARRANTIES, EITHER EXPRESS OR IMPLIED, INCLUDING THE WARRANTIES OF MERCHANTABILITY AND FITNESS FOR A PARTICULAR PURPOSE AND FURTHERMORE, AVAYA MAKES NO REPRESENTATIONS OR WARRANTIES THAT THE STEPS RECOMMENDED WILL ELIMINATE SECURITY OR VIRUS THREATS TO CUSTOMERS' SYSTEMS. IN NO EVENT SHALL AVAYA BE LIABLE FOR ANY DAMAGES WHATSOEVER ARISING OUT OF OR IN CONNECTION WITH THE INFORMATION OR RECOMMENDED ACTIONS PROVIDED HEREIN, INCLUDING DIRECT, INDIRECT, CONSEQUENTIAL DAMAGES, LOSS OF BUSINESS PROFITS, OR SPECIAL DAMAGES, EVEN IF AVAYA HAS BEEN ADVISED OF THE POSSIBILITY OF SUCH DAMAGES.

THE INFORMATION PROVIDED HERE DOES NOT AFFECT THE SUPPORT AGREEMENTS IN PLACE FOR AVAYA PRODUCTS. SUPPORT FOR AVAYA PRODUCTS CONTINUES TO BE EXECUTED AS PER EXISTING AGREEMENTS WITH AVAYA.

All trademarks identified by <sup>®</sup> or <sup>TM</sup> are registered trademarks or trademarks, respectively, of Avaya Inc. All other trademarks are the property of their respective owners.